**I3\_Help**

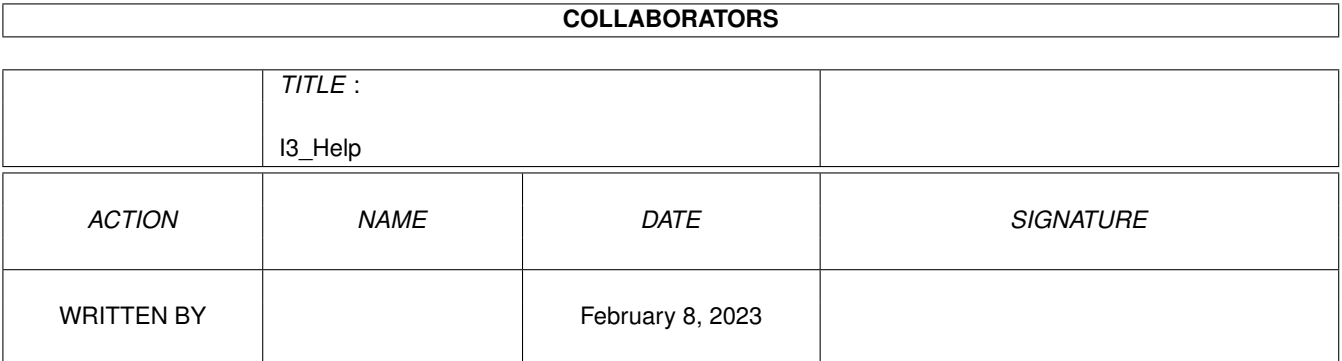

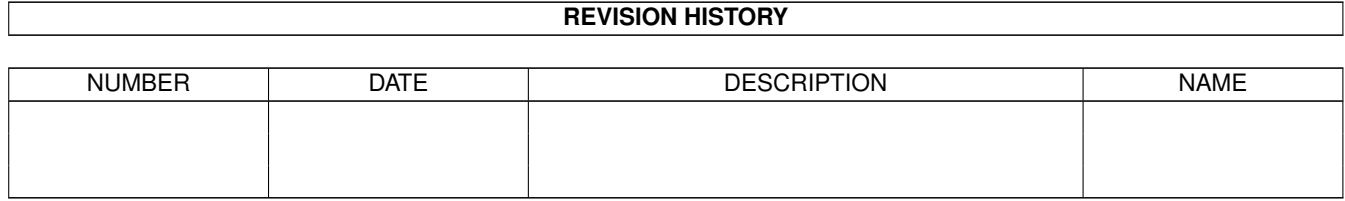

# **Contents**

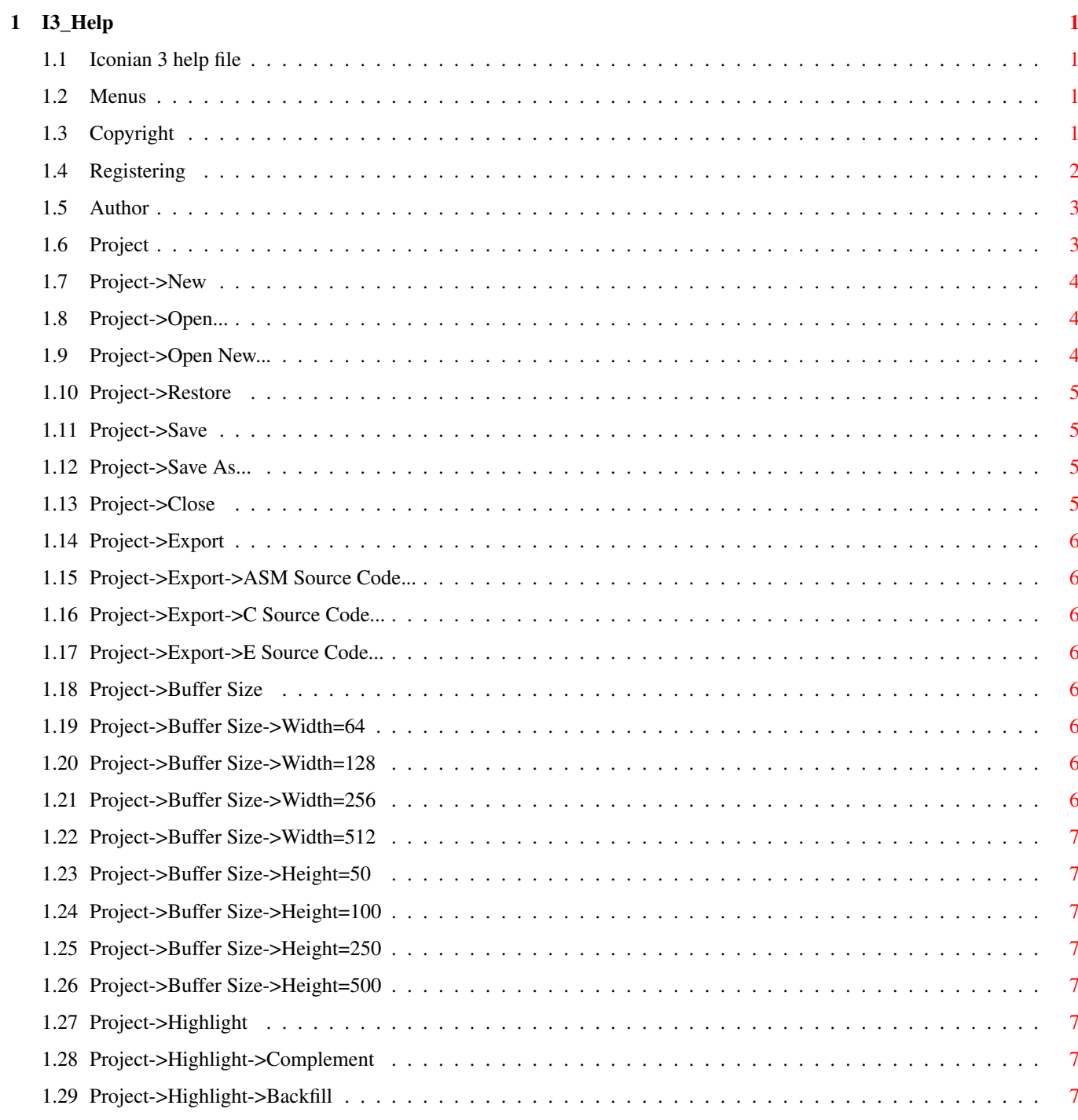

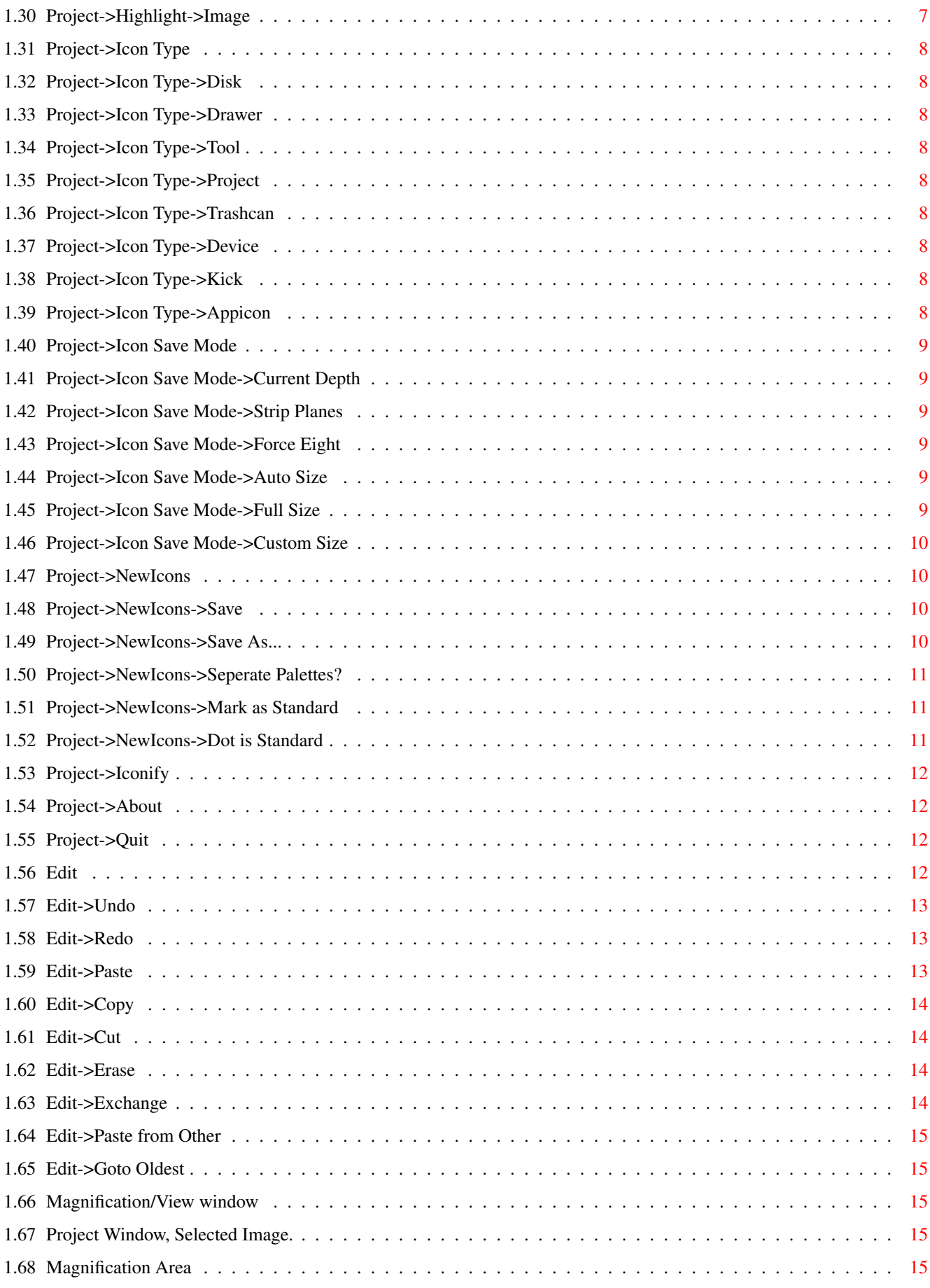

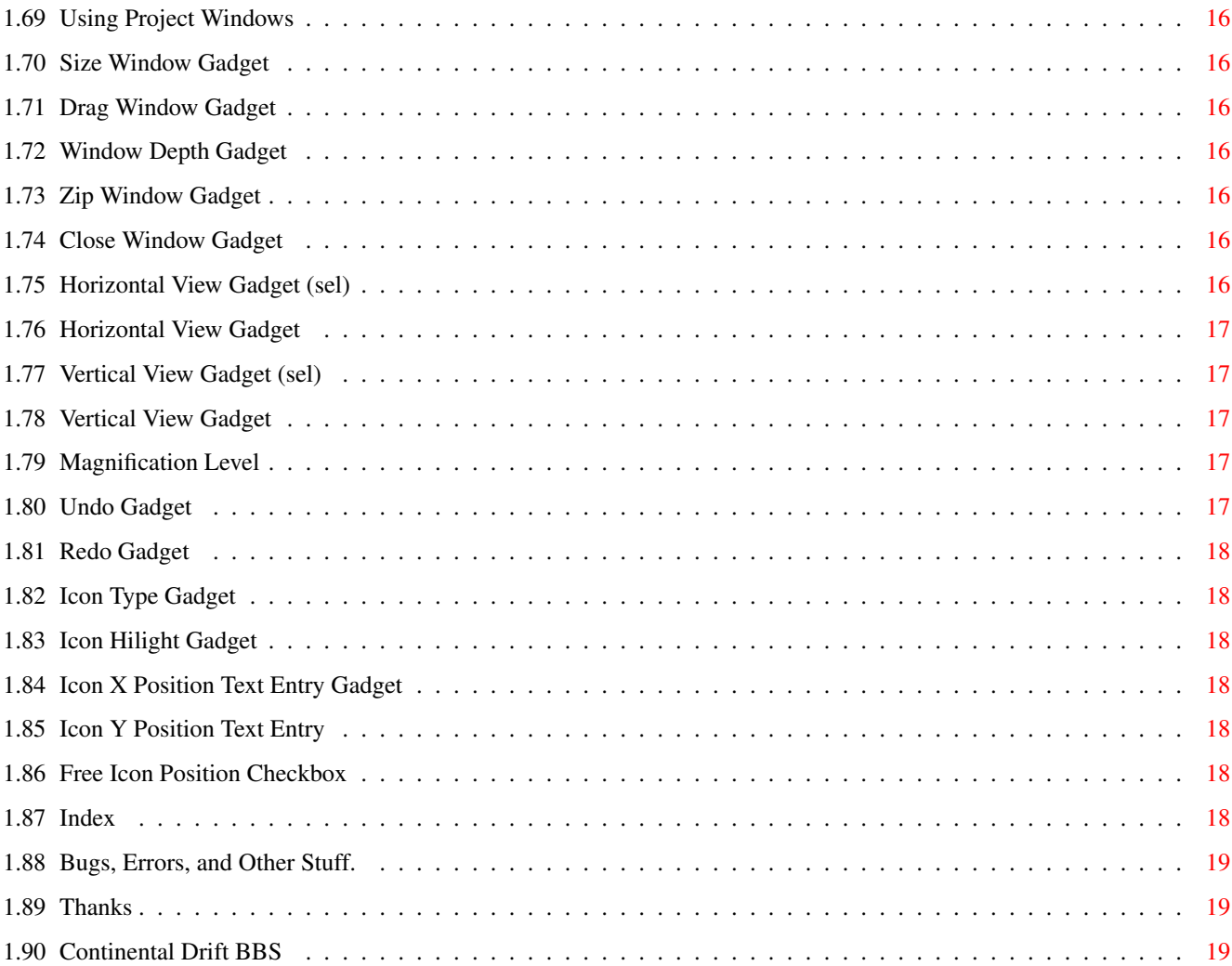

# <span id="page-5-0"></span>**Chapter 1**

# **I3\_Help**

#### <span id="page-5-1"></span>**1.1 Iconian 3 help file**

Iconian 3 An OS 3.x Icon Editor by Chad Randall **Contents** 

[Menus](#page-5-4) List of menu items.

[Bugs](#page-23-3) Bugs, errors, and other stuff.

[Copyright](#page-5-5) Copyright information.

[Registering](#page-6-1) Instructions on how to get the "full" version.

[Author](#page-7-2) How to contact the author.

[Thanks](#page-23-4) "... and I'd like to thank all the little people..."

THIS AmigaGuide® is UNDER CONSTRUCTION! Sorry, but writing all this stuff, testing the links, and making it look pretty is \*MORE\* work than writing the actual program!!

#### <span id="page-5-2"></span>**1.2 Menus**

<span id="page-5-4"></span>[Project](#page-7-3) [Edit](#page-16-4) Images Brush Paint Windows Help

# <span id="page-5-3"></span>**1.3 Copyright**

#### <span id="page-5-5"></span>Copying and Disclaimers

The Iconian 3 executable is COPYRIGHT ©1993-95 by Chad Randall. All rights are Reserved. The Iconian 3 executable MAY NOT be modified, transfered, or used outside the guidelines defined below.

Permission is granted to copy and re-distribute the ORIGINAL Iconian 3 archive. The Iconian 3 archive must not be sold. A minimal charge may be used for media, handling, and copying charges, but must not exceed 5\$ US in total.

Aminet, Aminet-CD collection, Fred Fish collection, and Fred Fish CD's may include the Iconian 3 archive with no restrictions. Other CD collections must obtain permission first.

Iconian 3 must not be included on a "cover-disk" unless permission is granted by the author FIRST. Permission will almost certainly be granted when 1. A copy of the magazine is sent to the author. 2. All changes to the archive are made ONLY by the author. 3. A customized executable is created displaying the magazine's name by the author.

# <span id="page-6-0"></span>**1.4 Registering**

<span id="page-6-1"></span>The registration fee for Iconian 3 is 10 (TEN) dollars, in US currency, ONLY. An additional 5\$ is required if you are unable to supply a SASE, US-stamps/International Response Coupons (IRCs), and/or a blank disk.

You will be sent a "keyfile" as your registration. This ensures you full features in all future Iconian releases. When you receive your keyfile, you may place it in ENVARC:Iconian/ and name it as ".keyfile". You may also place it in the S: directory. Alternate locations and names will be added in future releases. btw, PLEASE, PLEASE, PLEASE make a backup. also, If for some reason your name or address is incorrect, you may contact the point-of-purchase for correction.

Snail-mail users will also be sent the latest version of Iconian, plus the latest versions of many of my programs. EMail users will only get the keyfile, in UUE form. If you are unsure of how to UUDecode mail, either indicate this in your e-mail letter, or use the Snail-Mail method. MIME EMail may also be requested.

You can register using one of the following ways.

1. Send 10\$, a letter, and a EMail address to the author.

2. Send 10\$, a letter, an envelope, 1\$ in US stamps \*OR\* 2 International Response Coupons, and a blank disk to the author.

3. Send 15\$ and a letter to the author. My costs include .75\$ for a padded envelope, 1\$ for a blank disk, and 1.5\$ for postage.

4. Contact the Australian Registration Site at [Continental Drift BBS](#page-23-5)

5. Contact the Italian Registration Site. (Details will be announced as soon as a deal is finalized!)

Please include the following information in your letter, in any form, in NEAT BLOCK-PRINT writing. (ps. You don't need all the extraneous crap.)

Dear Chad,

Please send me my keyfile. If I have sent a disk or the additional

5\$, I am requesting the latest version of Iconian plus some of your

other programs.

\*Iconian version \_\_\_\_\_\_\_\_\_\_\_\_\_\_\_\_\_\_\_\_\_\_\_\_\_\_ (Required!) \*Where obtained \_\_\_\_\_\_\_\_\_\_\_\_\_\_\_\_\_\_\_\_\_\_\_\_\_\_ (Required!)

Amiga Model

Kickstart version

Requested features

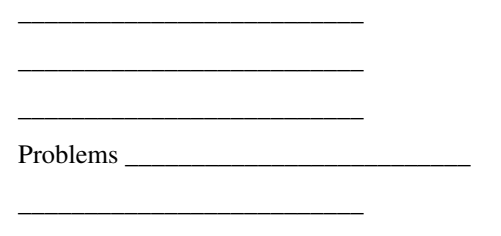

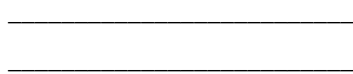

\_\_\_\_\_\_\_\_\_\_\_\_\_\_\_\_\_\_\_\_\_\_\_\_\_\_

\_\_\_\_\_\_\_\_\_\_\_\_\_\_\_\_\_\_\_\_\_\_\_\_\_\_

Send to: name

street

county/state/region \_\_\_\_\_\_\_\_\_\_\_\_\_\_\_\_\_\_\_\_\_\_\_\_\_\_ country \_\_\_\_\_\_\_\_\_\_\_\_\_\_\_\_\_\_\_\_\_\_\_\_\_\_

postal/zip code \_\_\_\_\_\_\_\_\_\_\_\_\_\_\_\_\_\_\_\_\_\_\_\_\_\_ email address \_\_\_\_\_\_\_\_\_\_\_\_\_\_\_\_\_\_\_\_\_\_\_\_\_\_ (optional)

phone (\_\_\_\_\_\_\_\_\_\_\_\_\_\_\_\_\_\_\_\_\_\_\_\_\_) (optional)

Please allow 2-6 weeks for snail-mail delivery. I try and collect at least 5 before I visit the post office. Plus, this will ensure you get the absolute newest version.

For email delivery, I usually send out the uuencoded keyfile the next day.

# <span id="page-7-0"></span>**1.5 Author**

<span id="page-7-2"></span>You can send registrations, flames, comments or suggestions to me at:

EMail: crandall@msen.com SnailMail: Chad Randall 229 S.Washington St. Manchester, Michigan 48158-9680 U.S.A. WWW site: http://www.msen.com/~crandall/ ftp site: ftp://ftp.msen.com/.incoming/

# <span id="page-7-1"></span>**1.6 Project**

<span id="page-7-3"></span>Project [Edit](#page-16-4) Images Brush Paint Windows Help [New](#page-8-3) [Open...](#page-8-4) [Open New...](#page-8-5) [Restore](#page-9-4) [Save](#page-9-5) [Save As...](#page-9-6) **[Close](#page-9-7)** [Export](#page-10-8) ... [Buffer Size](#page-10-9) ... [Highlight](#page-11-9) ... [Icon Type](#page-12-9) ... [Icon Save Mode](#page-13-6) ...

**[NewIcons](#page-14-4)** [Save](#page-14-5) Save As... [Seperate Palettes?](#page-15-3) [Mark as Standard](#page-15-4) [Dot is Standard](#page-15-5) [Iconify](#page-16-5) [About](#page-16-6) **Ouit** 

#### <span id="page-8-0"></span>**1.7 Project->New**

<span id="page-8-3"></span>Menu: Project Item: New Function Creates a new project names "Untitled".

Notes

There is a limit on the number of open projects available. A requester will appear if the maximum is reached.

A "default" icon can be created by saving it as "Untitled" in Iconian 3's working directory.

# <span id="page-8-1"></span>**1.8 Project->Open...**

<span id="page-8-4"></span>Menu: Project

Item: Open...

Function

Loads an icon from disk into the currently selected project.

Notes

If the icon is a Newicon with both old and new images, a second window will open to hold the Newicon images.

Multiple icons may be selected. The first icon will be placed into currently selected project. Projects will be opened to receive icons after the first.

# <span id="page-8-2"></span>**1.9 Project->Open New...**

<span id="page-8-5"></span>Menu: Project

Item: Open New...

Function

Combines the [Project->New](#page-8-3) and [Project->Open...](#page-8-4) menu items into a single entry.

# <span id="page-9-0"></span>**1.10 Project->Restore**

<span id="page-9-4"></span>Menu: Project

Item: Restore

Function

Attempts to reload the original icon from disk.

# <span id="page-9-1"></span>**1.11 Project->Save**

<span id="page-9-5"></span>Menu: Project

Item: Save

Function

Stores the current project to disk, using the current project name.

Notes

Selecting this while the filename is still "Untitled" will overwrite any "default" icon on disk. Care should be used.

# <span id="page-9-2"></span>**1.12 Project->Save As...**

<span id="page-9-6"></span>Menu: Project

Item: Save As...

Function

Prompts for a filename, under which the current project will be saved.

**Notes** 

If an icon exists under the selected filename, a requester will appear. Choosing "Merge" will copy the selected project's icon images into the selected file. Any tooltypes, icon and window positions will be preserved. This requester may be turned off from the Windows->Open->Settings... window.

# <span id="page-9-3"></span>**1.13 Project->Close**

<span id="page-9-7"></span>Menu: Project Item: Close Function Closes the currently selected project. Notes

If the selected project has been modified, this action must be confirmed.

# <span id="page-10-0"></span>**1.14 Project->Export**

<span id="page-10-8"></span>Menu: Project

Item: Export

Function

Saves a diskobject structure as source code. Code may be saved as either Assembler, C or E.

Notes

This code has not been tested for any language. Also, this function is incomplete, and only saves the image structures.

# <span id="page-10-1"></span>**1.15 Project->Export->ASM Source Code...**

SEE: [Project->Export](#page-10-8)

## <span id="page-10-2"></span>**1.16 Project->Export->C Source Code...**

SEE: [Project->Export](#page-10-8)

# <span id="page-10-3"></span>**1.17 Project->Export->E Source Code...**

SEE: [Project->Export](#page-10-8)

#### <span id="page-10-4"></span>**1.18 Project->Buffer Size**

<span id="page-10-9"></span>Menu: Project Item: Buffer Size Function Changes the current project's buffer size. Notes

This operation is not undoable. Reducing the buffer size will permanently discard areas. Salvaging these lost parts is sometimes possible. To attempt this: 1) Enlarge the buffer to original size, 2) Select redo multiple times.

# <span id="page-10-5"></span>**1.19 Project->Buffer Size->Width=64**

SEE: [Project->Buffer Size](#page-10-9)

# <span id="page-10-6"></span>**1.20 Project->Buffer Size->Width=128**

SEE: [Project->Buffer Size](#page-10-9)

# <span id="page-10-7"></span>**1.21 Project->Buffer Size->Width=256**

SEE: [Project->Buffer Size](#page-10-9)

# <span id="page-11-0"></span>**1.22 Project->Buffer Size->Width=512**

SEE: [Project->Buffer Size](#page-10-9)

# <span id="page-11-1"></span>**1.23 Project->Buffer Size->Height=50**

SEE: [Project->Buffer Size](#page-10-9)

# <span id="page-11-2"></span>**1.24 Project->Buffer Size->Height=100**

SEE: [Project->Buffer Size](#page-10-9)

## <span id="page-11-3"></span>**1.25 Project->Buffer Size->Height=250**

SEE: [Project->Buffer Size](#page-10-9)

# <span id="page-11-4"></span>**1.26 Project->Buffer Size->Height=500**

SEE: [Project->Buffer Size](#page-10-9)

# <span id="page-11-5"></span>**1.27 Project->Highlight**

<span id="page-11-9"></span>Menu: Project Item: Highlight Function Changes the current project's highlighting method. Notes Iconian 3 does not display backfill icons correctly. Backfill icons will appear as complemented, but will be saved as backfill.

# <span id="page-11-6"></span>**1.28 Project->Highlight->Complement**

SEE: [Project->Highlight](#page-11-9)

# <span id="page-11-7"></span>**1.29 Project->Highlight->Backfill**

SEE: [Project->Highlight](#page-11-9)

# <span id="page-11-8"></span>**1.30 Project->Highlight->Image**

SEE: [Project->Highlight](#page-11-9)

# <span id="page-12-0"></span>**1.31 Project->Icon Type**

<span id="page-12-9"></span>Menu: Project Item: Icon Type Function Changes the current project's icon type. Notes Appicon, Kick, and Device icons will not normally appear on Workbench. These are intended for advanced users, only.

# <span id="page-12-1"></span>**1.32 Project->Icon Type->Disk**

SEE: [Project->Icon Type](#page-12-9)

## <span id="page-12-2"></span>**1.33 Project->Icon Type->Drawer**

SEE: [Project->Icon Type](#page-12-9)

## <span id="page-12-3"></span>**1.34 Project->Icon Type->Tool**

SEE: [Project->Icon Type](#page-12-9)

# <span id="page-12-4"></span>**1.35 Project->Icon Type->Project**

SEE: [Project->Icon Type](#page-12-9)

#### <span id="page-12-5"></span>**1.36 Project->Icon Type->Trashcan**

SEE: [Project->Icon Type](#page-12-9)

#### <span id="page-12-6"></span>**1.37 Project->Icon Type->Device**

SEE: [Project->Icon Type](#page-12-9)

#### <span id="page-12-7"></span>**1.38 Project->Icon Type->Kick**

SEE: [Project->Icon Type](#page-12-9)

#### <span id="page-12-8"></span>**1.39 Project->Icon Type->Appicon**

SEE: [Project->Icon Type](#page-12-9)

# <span id="page-13-0"></span>**1.40 Project->Icon Save Mode**

<span id="page-13-6"></span>Menu: Project

Item: Icon Save Mode

Function

Controls how an icon image is saved to disk. There are two sub groups. One group controls how many graphic planes are stored. The other determines how the size is calculated.

Planar controls:

o Current Depth - The icon will be saved with the same number of planes that the screen has.

o Strip Planes - The highest valued pixel determines the number of planes. If the image only uses the first 3 pens, only 2 planes will be saved, regardless of the screen depth.

o Force Eight - All unused planes will be a duplicate of the highest used one. This is the format used in early versions of MagicWB icons. This format is the most screen depth resilient, but also the largest in terms of disk space and graphics memory.

Size controls:

o Auto Size - The icon size will be only the area that contains non-zero pixels.

o Full Size - The entire buffer will be saved.

o Custom Size - The area defined with the "Define Area" drawing tool will be saved.

Notes

Contrary to that mentioned by users earlier, the Strip Planes option does not save visible colors only. If the icon was originally designed with more planes than the current screen has, some pixels will be hidden. To permantly get rid of these "invisible" pixels, first save the icon using the "Current Depth" option. Then select "Restore" and save it again using the "Strip Planes" option.

# <span id="page-13-1"></span>**1.41 Project->Icon Save Mode->Current Depth**

SEE: [Project->Icon Save Mode](#page-13-6)

# <span id="page-13-2"></span>**1.42 Project->Icon Save Mode->Strip Planes**

SEE: [Project->Icon Save Mode](#page-13-6)

# <span id="page-13-3"></span>**1.43 Project->Icon Save Mode->Force Eight**

SEE: [Project->Icon Save Mode](#page-13-6)

# <span id="page-13-4"></span>**1.44 Project->Icon Save Mode->Auto Size**

SEE: [Project->Icon Save Mode](#page-13-6)

#### <span id="page-13-5"></span>**1.45 Project->Icon Save Mode->Full Size**

SEE: [Project->Icon Save Mode](#page-13-6)

# <span id="page-14-0"></span>**1.46 Project->Icon Save Mode->Custom Size**

SEE: [Project->Icon Save Mode](#page-13-6)

#### <span id="page-14-1"></span>**1.47 Project->NewIcons**

<span id="page-14-4"></span>Menu: Project Item: NewIcons Function Controls for NewIcon support. Subitems [Save](#page-14-5) [Save As...](#page-14-6) [Seperate Palettes?](#page-15-3) [Mark as Standard](#page-15-4) [Dot is Standard](#page-15-5) **Notes** This menu item may be unavailable if you do not have NewIcons installed on your system. To access NewIcon support, obtain an archive from Aminet, Fred Fish CD, or any good Public Domain supplier. The newicon.library is NOT supplied with the Iconian

package.

See Also

NewIcons

#### <span id="page-14-2"></span>**1.48 Project->NewIcons->Save**

<span id="page-14-5"></span>Menu: Project

Item: NewIcons

Sub: Save

Function

Similar in function to [Project->Save](#page-9-5) , but stores the icon as a NewIcon. The old (standard) images are controlled by [Project-](#page-15-4) [>NewIcons->Mark as Standard](#page-15-4) and [Project->NewIcons->Dot is Standard](#page-15-5) .

See Also

NewIcons

#### <span id="page-14-3"></span>**1.49 Project->NewIcons->Save As...**

<span id="page-14-6"></span>Menu: Project

Item: NewIcons

Sub: Save As...

Function

Similar in function to [Project->Save As...](#page-9-6) , but stores the icon as a NewIcon. The old (standard) images are controlled by [Project->NewIcons->Mark as Standard](#page-15-4) and [Project->NewIcons->Dot is Standard](#page-15-5) .

See Also

NewIcons

# <span id="page-15-0"></span>**1.50 Project->NewIcons->Seperate Palettes?**

<span id="page-15-3"></span>Menu: Project

Item: NewIcons

Sub: Seperate Palettes?

Function

When checked, each icon image will support it's own, customizable palette. When an image is the current one, the screen will change reflect this palette.

Notes

This option is only available when Iconian 3 is running on it's own screen.

See Also

NewIcons

#### <span id="page-15-1"></span>**1.51 Project->NewIcons->Mark as Standard**

<span id="page-15-4"></span>Menu: Project

Item: NewIcons

Sub: Mark as Standard

Function

Flags the current project as the default images for NewIcons. Only the images and save modes will be used.

See Also

[Dot is Standard](#page-15-5)

NewIcons

#### <span id="page-15-2"></span>**1.52 Project->NewIcons->Dot is Standard**

<span id="page-15-5"></span>Menu: Project

Item: NewIcons

Sub: Dot is Standard

Function

Signals that NewIcons will not contain a standard image.

Notes

Only use this option if you are planning on always using NewIcons. Also, do not use this if you are planning on redistributing the icons. At the very least, use the internal tool/project images supplied by Commodore.

See Also

[Mark as Standard](#page-15-4)

NewIcons

# <span id="page-16-0"></span>**1.53 Project->Iconify**

<span id="page-16-5"></span>Menu: Project

Item: Iconify

Function

Places Iconian in a hidden mode. Double-clicking on Iconian's appicon will restore the program.

Notes

Dropping icons on Iconian's appicon will also restore the program. These icons will be opened as new projects, if room is available.

## <span id="page-16-1"></span>**1.54 Project->About**

<span id="page-16-6"></span>Menu: Project

Item: About

Function

Brings up a requester that displays author, copyright, version and registration information.

# <span id="page-16-2"></span>**1.55 Project->Quit**

<span id="page-16-7"></span>Menu: Project Item: Quit Function Stops the program. Notes Disposal of any modified projects must be confirmed before this function actually quits. Closing the last open project window will also quit the program.

#### <span id="page-16-3"></span>**1.56 Edit**

<span id="page-16-4"></span>[Project](#page-7-3) Edit Images Brush Paint Windows Help

[Undo](#page-17-3) [Redo](#page-17-4) [Paste](#page-17-5) **[Copy](#page-18-4)** [Cut](#page-18-5) [Erase](#page-18-6) [Exchange](#page-18-7) [Paste from Other](#page-19-5) Undo Buffers Goto Oldest

Goto Newest Flush Current Flush All Set Memory Size...

# <span id="page-17-0"></span>**1.57 Edit->Undo**

<span id="page-17-3"></span>Menu: Edit Item: Undo Function Travels backwards through the current project's undo list. See Also [Redo](#page-17-4) Undo Buffers

# <span id="page-17-1"></span>**1.58 Edit->Redo**

<span id="page-17-4"></span>Menu: Edit Item: Redo Function Travels forewards through the current project's undo list. See Also [Undo](#page-17-3) Undo Buffers

# <span id="page-17-2"></span>**1.59 Edit->Paste**

<span id="page-17-5"></span>Menu: Edit

Item: Paste

Function

Loads any image residing in the clipboard. The image will be loaded using the current datatype settings.

See Also

[Copy](#page-18-4)

[Cut](#page-18-5)

# <span id="page-18-0"></span>**1.60 Edit->Copy**

<span id="page-18-4"></span>Menu: Edit Item: Copy Function Saves the current image to the clipboard. See Also [Paste](#page-17-5) [Cut](#page-18-5)

## <span id="page-18-1"></span>**1.61 Edit->Cut**

<span id="page-18-5"></span>Menu: Edit

Item: Cut

Function

Save the current image to the clipboard. If successful, the image will be cleared.

Notes

This operation is undoable.

See Also

[Paste](#page-17-5)

[Copy](#page-18-4)

#### <span id="page-18-2"></span>**1.62 Edit->Erase**

<span id="page-18-6"></span>Menu: Edit Item: Erase Function Simply erases the current image.

# <span id="page-18-3"></span>**1.63 Edit->Exchange**

<span id="page-18-7"></span>Menu: Edit Item: Exchange Function Swaps the normal and selected images. Notes This operation is undoable, but you will need to select undo for both images.

#### <span id="page-19-0"></span>**1.64 Edit->Paste from Other**

<span id="page-19-5"></span>Menu: Edit Item: Paste from Other Function Copies the other image to the current image. Notes This menu item is reversed from the standard IconEdit.

#### <span id="page-19-1"></span>**1.65 Edit->Goto Oldest**

Menu: Edit Item: Undo Buffers Sub: Goto Oldest Function

#### <span id="page-19-2"></span>**1.66 Magnification/View window**

For the main window, SEE: [Magnification Area](#page-19-6) For a project window, SEE: [Using Project Windows](#page-20-1)

#### <span id="page-19-3"></span>**1.67 Project Window, Selected Image.**

SEE: [Using Project Windows](#page-20-1)

#### <span id="page-19-4"></span>**1.68 Magnification Area**

<span id="page-19-6"></span>The Magnification Area, and how to use it.

The magnification area is used to hand edit icon images. To take full advantage of Iconian 3, you must learn how to use and exploit the magnification area.

Along the right and bottom sides are two scrollers. These control where in the icon image you are viewing. The position and size of these scrollers are affected by several factors. Magnification level, icon buffer size, magnification view size, and the current focal point.

On the extreme right side is the magnification level. When this slider is at the far bottom, the magnification window will display the current project's image at real size. When this slider is at the top, every real pixel will be displayed as a 16x16 box.

When the pointer is within the magnification drawing area, it will change to one of several shapes. These shapes reflect the current drawing mode. The current position will also be reflected by either a dot or crosshairs following the pointer.

Each drawing mode has it's own method of operation. Clicking in the magnification area will begin the current drawing mode. Releasing the mouse button will usually finish the draw procedure. The magnification area will update what the finished draw procedure will look like in real time.

### <span id="page-20-0"></span>**1.69 Using Project Windows**

#### <span id="page-20-1"></span>**1.70 Size Window Gadget**

<span id="page-20-10"></span>Size Window Gadget

Sizes the window. Click and hold the mouse button. Move the window to the desired size and release the button.

# <span id="page-20-2"></span>**1.71 Drag Window Gadget**

<span id="page-20-9"></span>Drag Window Gadget

Moves the window. Click and hold the mouse button. Move the window to the desired position and release the button.

# <span id="page-20-3"></span>**1.72 Window Depth Gadget**

<span id="page-20-11"></span>Window Depth Gadget

Changes the window's depth position. If it is the top-most window, it will be moved to the very back. Otherwise, the window will be moved to the very front.

NOTES:

Iconian 3 does not support saving window depth positions to preference files. Windows will always be opened in a specific order.

# <span id="page-20-4"></span>**1.73 Zip Window Gadget**

<span id="page-20-12"></span>Zip Window Gadget

Zips the window size to the alternate position and dimensions.

NOTES:

Iconian 3 does not support saving alternate positions to preference files. Only the current position and dimensions will be remembered.

# <span id="page-20-5"></span>**1.74 Close Window Gadget**

<span id="page-20-8"></span>Close Window Gadget

Main Window

Quits the program. Requesters will appear for any unsaved projects.

Project Window

Closes the project. You must confirm the action if the project has been changed.

Preference and Settings Windows.

Hides the window. You can bring it back using Windows->Open->\* menu items.

# <span id="page-20-6"></span>**1.75 Horizontal View Gadget (sel)**

<span id="page-20-7"></span>SEE: [Horizontal View Gadget](#page-21-5)

# <span id="page-21-0"></span>**1.76 Horizontal View Gadget**

<span id="page-21-5"></span>Gadget: Horizontal View Gadget Function Repositions the current viewing focas for Project and Magnification windows. Keyboard Equivalents Cursor Left Cursor Right Shift Cursor Left Shift Cursor Right

# <span id="page-21-1"></span>**1.77 Vertical View Gadget (sel)**

SEE: [Vertical View Gadget](#page-20-7)

# <span id="page-21-2"></span>**1.78 Vertical View Gadget**

Gadget: Vertical View Gadget Function Repositions the current viewing focas for Project and Magnification windows. Keyboard Equivalents Cursor Up Cursor Down Shift Cursor Up Shift Cursor Down

#### <span id="page-21-3"></span>**1.79 Magnification Level**

Gadget: Magnification Level Slider Function Zooms in or out. Keyboard Equivalents < (Less than) > (Greater than)

# <span id="page-21-4"></span>**1.80 Undo Gadget**

Gadget: Undo Boolean Function Moves back one spot in the current project's undo list, if available. Keyboard Equivalent U

## <span id="page-22-0"></span>**1.81 Redo Gadget**

Gadget: Redo Boolean Function Moves back one spot in the current project's redo list, if available. Keyboard Equivalent Shift U

#### <span id="page-22-1"></span>**1.82 Icon Type Gadget**

SEE: [Project->Icon Type](#page-12-9)

#### <span id="page-22-2"></span>**1.83 Icon Hilight Gadget**

SEE: [Project->Highlight](#page-11-9)

#### <span id="page-22-3"></span>**1.84 Icon X Position Text Entry Gadget**

<span id="page-22-7"></span>Gadget: Icon X Position Text Entry Gadget: Icon Y Position Text Entry Function Alters the saved viewing position of an icon. Notes A very large negative number will appear if the Free Icon Position? gadget is checked upon loading an icon.

#### <span id="page-22-4"></span>**1.85 Icon Y Position Text Entry**

SEE: [Icon X Position Text Entry](#page-22-7)

#### <span id="page-22-5"></span>**1.86 Free Icon Position Checkbox**

Gadget: Free Icon Position Checkbox

Function

When checked, the icon will be saved similar to Workbench's "Unsnapshot" menu.

#### <span id="page-22-6"></span>**1.87 Index**

Index [Bugs and errors](#page-23-3) [Close Window Gadget](#page-20-8) [Drag Window Gadget](#page-20-9) [Size Window Gadget](#page-20-10) [Window Depth Gadget](#page-20-11) [Zip Window Gadget](#page-20-12)

#### <span id="page-23-0"></span>**1.88 Bugs, Errors, and Other Stuff.**

<span id="page-23-3"></span>Error levels:

1. Minor - Usually a visual problem and not serious.

2. Medium - This may cause problems if you are not careful.

3. Serious - A problem that may crash the machine.

4. SEVERE - Uh oh! It's guaranteed to piss you off!

3. Selecting a style other than plain for the window font will cause MagicCX's menu-2-cycle feature to lock the machine.

3. Using the MENU-HELP feature seems to lock up the machine occasionally. I can't track the problem down. Until I do, I suggest using the "MAIN" and "MENUS" pages to access menu help.

2. Magic Menus doesn't seem to like a few things I do with the menus. As I've had nothing but frustration in the past with Magic Menus, I suggest you remove it from your system. All manipulations of the menus are system legal, where as what Magic Menus does is not. It is your choice.

1. The status line will overwrite the borders if the magnification window is too small.. Sorry!

1. MagixCX's menu-2-cycle seems to ignore gadget help messages.

3. I'm having problems with ReqTool's CallBack hook. Use SMARTREFRESH if Iconian is crashing after popping up requesters.

#### <span id="page-23-1"></span>**1.89 Thanks**

<span id="page-23-4"></span>In no particular order:

Everyone who has registered Iconian. This numbers just above 100 people at the moment!

Wouter - If it wasn't for E, I doubt Iconian would exist.

Russ LeBar - He's helped a bit in the past. (psst. I lost the ftp site address.)

Niels Jørgens (Dexion Design) - For the Iconian icon. (Hey! An update would be nice. ;)

Mike Chou aka "DV8R" - He touched up the Brilliance gadgets.

All the IRC folks - (Don't ask for a list of names HERE!)

All the Iconian 1.98b betatesters - Sorry I lost contact with most of you. (I went a different route on Iconian 3 to test it.)

Everyone else who has mailed me in the past about Iconian, both good or bad.

#### <span id="page-23-2"></span>**1.90 Continental Drift BBS**

<span id="page-23-5"></span>Unfortunatly, the Continental Drift Registration is no longer available.